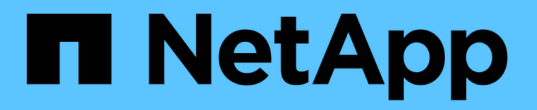

### **SAP HANA**データベースのリストア

SnapCenter Software 5.0

NetApp July 18, 2024

This PDF was generated from https://docs.netapp.com/ja-jp/snapcenter-50/protecthana/task\_restore\_sap\_hana\_databases.html on July 18, 2024. Always check docs.netapp.com for the latest.

# 目次

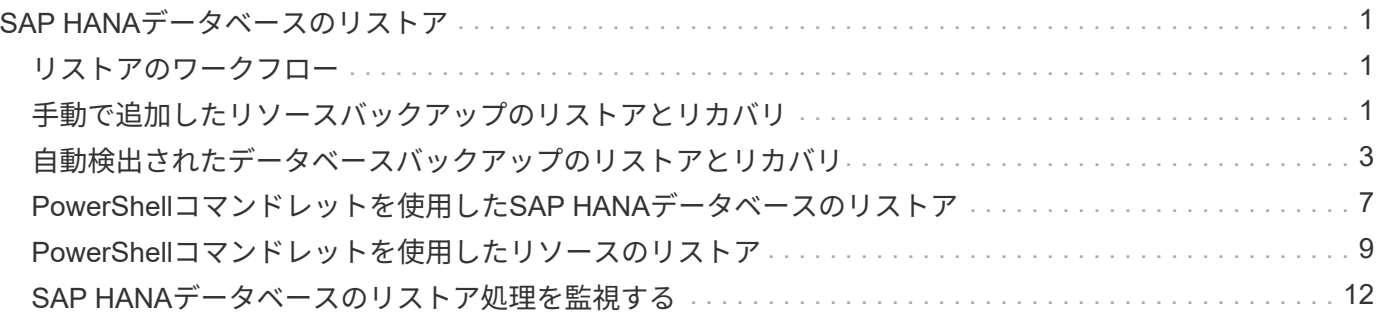

## <span id="page-2-0"></span>**SAP HANA**データベースのリストア

<span id="page-2-1"></span>リストアのワークフロー

リストアとリカバリのワークフローには、計画、リストア処理の実行、および処理の監 視が含まれます。

次のワークフローは、リストア処理の実行順序を示しています。

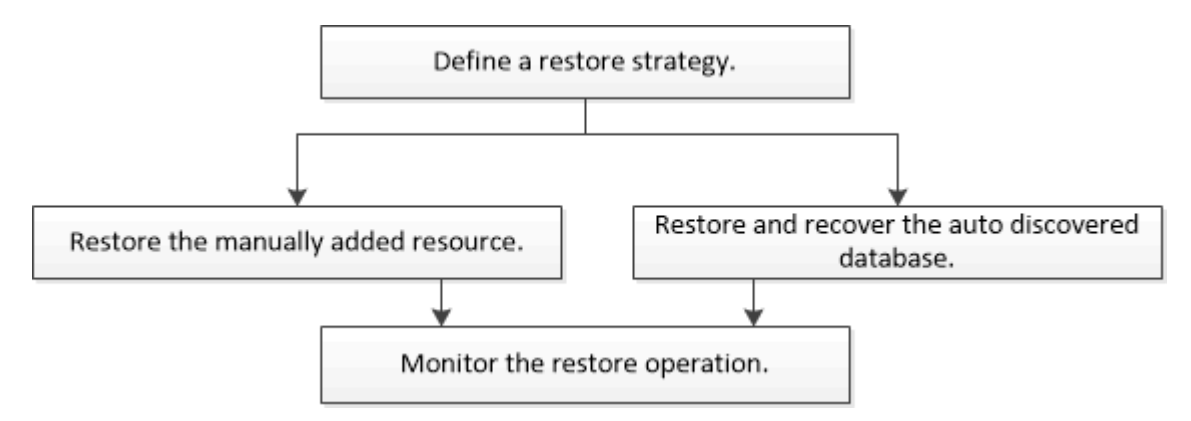

PowerShellコマンドレットを手動またはスクリプトで使用して、バックアップ、リストア、クローニングの処 理を実行することもできます。PowerShellコマンドレットの詳細については、SnapCenterのコマンドレット のヘルプを使用するか、コマンドレットのリファレンス情報を参照してください。

["SnapCenter](https://library.netapp.com/ecm/ecm_download_file/ECMLP2886895) [ソフトウェアコマンドレットリファレンスガイド](https://library.netapp.com/ecm/ecm_download_file/ECMLP2886895)["](https://library.netapp.com/ecm/ecm_download_file/ECMLP2886895)です。

### <span id="page-2-2"></span>手動で追加したリソースバックアップのリストアとリカバリ

SnapCenterを使用すると、1つ以上のバックアップからデータをリストアおよびリカバ リできます。

開始する前に

- リソースまたはリソースグループをバックアップしておく必要があります。
- リストアするリソースまたはリソースグループに対して実行中のバックアップ処理がある場合は、キャン セルしておく必要があります。
- リストア前、リストア後、マウント、およびアンマウントの各コマンドを実行する場合は、プラグインホ ストで使用可能なコマンドリストにコマンドが存在するかどうかを次のパスから確認する必要がありま す。

Windowsの場合: C:\Program Files\NetApp\SnapCenter \Snapcenter Plug-in Creator\etc\allowed\_commands *list .txt*

Linuxの場合:*/var/opt/snapcenter/scc/allowed \_commands \_list.txt*

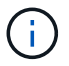

コマンドがコマンドリストに存在しない場合、処理は失敗します。

タスクの内容

- ファイルベースのバックアップのコピーを SnapCenter からリストアすることはできません。
- SnapCenter 4.3にアップグレードすると、SnapCenter 4.2で作成したバックアップはリストアできます が、リカバリすることはできません。SnapCenter 4.2で作成されたバックアップをリカバリするに は、SnapCenter外部のHANA StudioまたはHANAリカバリスクリプトを使用する必要があります。
- ONTAP 9.12.1以前のバージョンでは、リストアの一環としてSnapLockヴォールトSnapshotから作成され たクローンにSnapLockヴォールトの有効期限が継承されます。SnapLockの有効期限が過ぎた時点で、ス トレージ管理者がクローンを手動でクリーンアップする必要があります。

手順

- 1. 左側のナビゲーションペインで、 \* リソース \* をクリックし、リストから適切なプラグインを選択しま す。
- 2. [ リソース ] ページで、リソースタイプに基づいて、 **View**] ドロップダウンリストからリソースをフィル タリングします。

リソースがタイプ、ホスト、関連するリソースグループとポリシー、およびステータスとともに表示され ます。

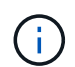

バックアップはリソースグループのものである場合もありますが、リストアするリソース を個別に選択する必要があります。

リソースが保護されていない場合は ' 保護されていないというメッセージが [ 全体のステータス ] 列に表 示されますリソースが保護されていないか、別のユーザによってバックアップされている可能性がありま す。

3. リソースを選択するか、リソースグループを選択してそのグループ内のリソースを選択します。

リソーストポロジページが表示されます。

- 4. Manage Copies (コピーの管理) ビューから、プライマリまたはセカンダリ (ミラーまたはバックアップ )ストレージシステムから \* Backups (バックアップ)を選択します。
- 5.

[Primary backup (s) ]テーブルで、リストア元のバックアップを選択し、\*\*\*をクリックします 1

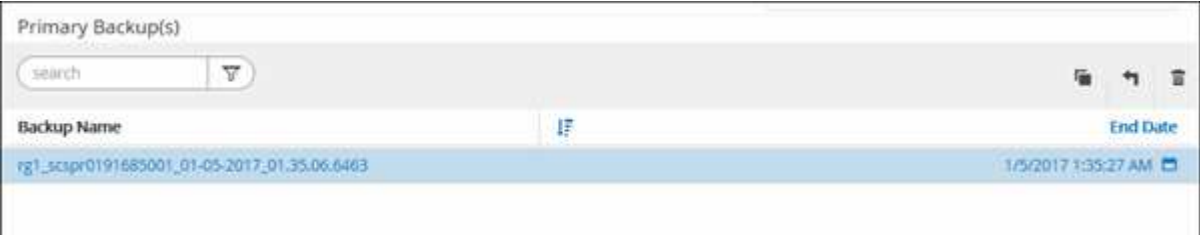

- 6. [ リストア範囲 ] ページで、 [ \* リソース全体 \* ] または [ \* ファイルレベル \* ] を選択します。
	- a. Complete Resource \* を選択すると、 SAP HANA データベースに設定されているすべてのデータボリ ュームがリストアされます。

リソースにボリュームまたはqtreeが含まれている場合、そのボリュームまたはqtreeでリストア対象と して選択されたSnapshotのあとに作成されたSnapshotは削除され、リカバリすることはできません。 また、同じボリュームまたはqtreeで他のリソースがホストされている場合、そのリソースも削除され ます。

- b. 「 \* ファイルレベル \* 」を選択した場合は、「 \* すべて \* 」を選択するか、特定のボリュームまたは qtree を選択してから、それらのボリュームまたは qtree に関連するパスをカンマで区切って入力でき ます
	- 複数のボリュームとqtreeを選択できます。
	- リソースタイプがLUNの場合は、LUN全体がリストアされます。

LUNは複数選択できます。

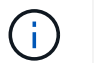

「 \* all \* 」を選択すると、ボリューム、 qtree 、または LUN 上のすべてのファイルがリス トアされます。

7. [ リストア前 ] ページで、リストア・ジョブを実行する前に実行するプリ・リストアおよびアンマウント ・コマンドを入力します。

自動検出されたリソースにはアンマウントコマンドを使用できません。

8. [ ポスト・オペレーション ] ページで、マウントおよびリストア後のコマンドを入力して、リストア・ジ ョブの実行後に実行します。

自動検出されたリソースにはマウントコマンドを使用できません。

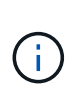

休止、Snapshot、および休止解除の処理を実行するプリコマンドとポストコマンドの場合 は、Linuxの場合は\_/opt/snapcenter/snapenter/scc/allowed commands.config\_path 、Windowsの場合は\_C:\Program Files\NetApp\SnapCenter\Snapcenter Plug-in Creator\etc\allowed commands list.txt からプラグインホストで使用できるコマンドリスト にコマンドがあるかどうかを確認する必要があります。

9. [ 通知 ] ページの [ 電子メールの設定 \*] ドロップダウンリストから、電子メールを送信するシナリオを選 択します。

また、送信者と受信者のEメールアドレスとEメールの件名を指定する必要があります。また、 [\* 設定 \* ( Settings \* ) ] > [\* グローバル設定 \* ( \* Global Settings \* ) ] ページでも SMTP を設定する必要があり ます。

- 10. 概要を確認し、 [ 完了 ] をクリックします。
- 11. 操作の進行状況を監視するには、 \* Monitor \* > \* Jobs \* をクリックします。

#### <span id="page-4-0"></span>自動検出されたデータベースバックアップのリストアとリカバ リ

SnapCenterを使用すると、1つ以上のバックアップからデータをリストアおよびリカバ リできます。

開始する前に

- リソースまたはリソースグループをバックアップしておく必要があります。
- リストアするリソースまたはリソースグループに対して実行中のバックアップ処理がある場合は、キャン セルしておく必要があります。

• リストア前、リストア後、マウント、およびアンマウントの各コマンドを実行する場合は、プラグインホ ストで使用可能なコマンドリストにコマンドが存在するかどうかを次のパスから確認する必要がありま す。

Windowsの場合: C:\Program Files\NetApp\SnapCenter \Snapcenter Plug-in Creator\etc\allowed\_commands *list .txt*

Linuxの場合:*/var/opt/snapcenter/scc/allowed \_commands \_list.txt*

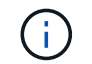

コマンドがコマンドリストに存在しない場合、処理は失敗します。

タスクの内容

- ファイルベースのバックアップのコピーを SnapCenter からリストアすることはできません。
- SnapCenter 4.3にアップグレードすると、SnapCenter 4.2で作成したバックアップはリストアできます が、リカバリすることはできません。SnapCenter 4.2で作成されたバックアップをリカバリするに は、SnapCenter外部のHANA StudioまたはHANAリカバリスクリプトを使用する必要があります。
- ONTAP 9.12.1以前のバージョンでは、リストアの一環としてSnapLockヴォールトSnapshotから作成され たクローンにSnapLockヴォールトの有効期限が継承されます。SnapLockの有効期限が過ぎた時点で、ス トレージ管理者がクローンを手動でクリーンアップする必要があります。

手順

- 1. 左側のナビゲーションペインで、 \* リソース \* をクリックし、リストから適切なプラグインを選択しま す。
- 2. [ リソース ] ページで、リソースタイプに基づいて、 **View**] ドロップダウンリストからリソースをフィル タリングします。

リソースがタイプ、ホスト、関連するリソースグループとポリシー、およびステータスとともに表示され ます。

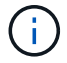

バックアップはリソースグループのものである場合もありますが、リストアするリソース を個別に選択する必要があります。

リソースが保護されていない場合は ' 保護されていないというメッセージが [ 全体のステータス ] 列に表 示されますリソースが保護されていないか、別のユーザによってバックアップされている可能性がありま す。

3. リソースを選択するか、リソースグループを選択してそのグループ内のリソースを選択します。

リソーストポロジページが表示されます。

4. Manage Copies (コピーの管理) ビューから、プライマリまたはセカンダリ (ミラーまたはバックアップ )ストレージシステムから \* Backups (バックアップ)を選択します。

5.

[Primary backup (s) ]テーブルで、リストア元のバックアップを選択し、\*\*\*をクリックします<sup>4</sup>

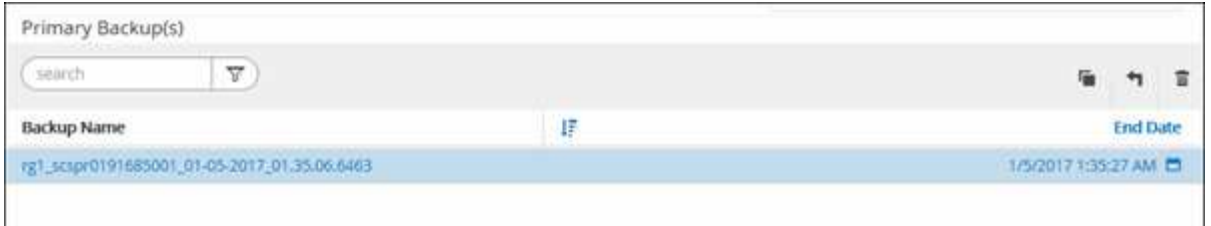

6. Restore Scope ページで、 **Complete Resource** を選択して、 SAP HANA データベースの設定済みデー タボリュームをリストアします。

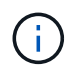

Complete Resource \* ( \* Volume Revert \* あり / なし)または \* Tenant Database \* のいず れかを選択できます。

ユーザが \* テナントデータベース \* オプションまたは \* Complete Restore \* オプションを選択した場合、 複数のテナントに対して SnapCenter サーバがリカバリ処理をサポートしていません。リカバリ処理を実 行するには、HANA StudioスクリプトまたはHANA Pythonスクリプトを使用する必要があります。

a. ボリューム全体をリストアする場合は、 \* Volume Revert \* を選択します。

このオプションは、NFS環境のSnapCenter 4.3で作成されたバックアップに使用できます。

リソースにボリュームまたはqtreeが含まれている場合、そのボリュームまたはqtreeでリストア対象と して選択されたSnapshotのあとに作成されたSnapshotは削除され、リカバリすることはできません。 また、同じボリュームまたはqtreeで他のリソースがホストされている場合、そのリソースも削除され ます。このオプションは、リストア対象として「 \* Volume Revert \* 」オプションを指定した状態で \* Complete Resource \* を選択した場合に使用できます。

b. [\* Tenant Database] を選択します。

このオプションは、MDCリソースに対してのみ使用できます。

リストア処理を実行する前に、テナントデータベースを停止してください。

「 \* テナントデータベース \* 」オプションを選択した場合は、リカバリ処理を実行するために、 HANA Studio を使用するか、 SnapCenter 外部の HANA リカバリスクリプトを使用する必要があります。

7. [Recovery scope]ページで、次のいずれかのオプションを選択します。

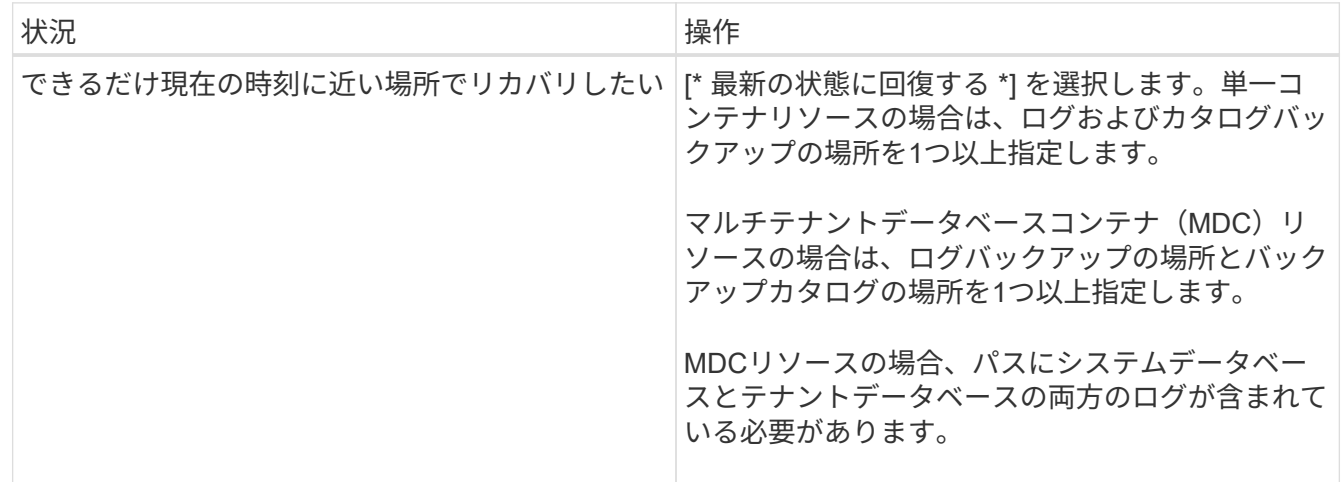

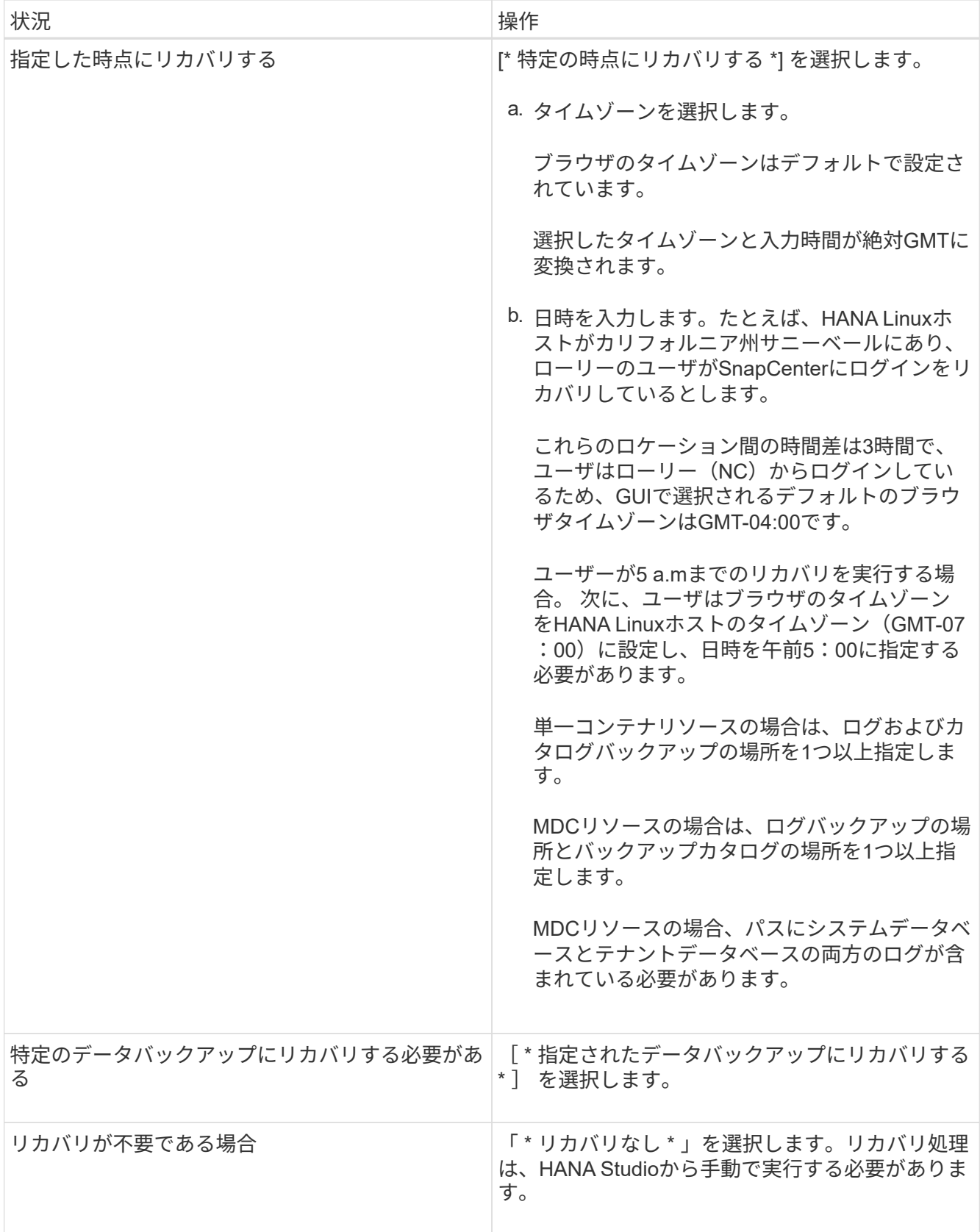

SnapCenter 4.3へのアップグレード後に作成されたバックアップのみをリカバリできます。ただし、ホス トとプラグインの両方がSnapCenter 4.3にアップグレードされ、自動検出されたリソースが変換または検 出されたあとにリストア対象として選択されたバックアップが作成されている必要があります。

8. [ リストア前 ] ページで、リストア・ジョブを実行する前に実行するプリ・リストアおよびアンマウント ・コマンドを入力します。

自動検出されたリソースにはアンマウントコマンドを使用できません。

9. [ ポスト・オペレーション ] ページで、マウントおよびリストア後のコマンドを入力して、リストア・ジ ョブの実行後に実行します。

自動検出されたリソースにはマウントコマンドを使用できません。

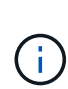

休止、Snapshot、および休止解除の処理を実行するプリコマンドとポストコマンドの場合 は、Linuxの場合は\_/opt/snapcenter/snapenter/scc/allowed commands.config\_path 、Windowsの場合は\_C:\Program Files\NetApp\SnapCenter\Snapcenter Plug-in Creator\etc\allowed commands list.txt からプラグインホストで使用できるコマンドリスト にコマンドがあるかどうかを確認する必要があります。

10. [ 通知 ] ページの [ 電子メールの設定 \*] ドロップダウンリストから、電子メールを送信するシナリオを選 択します。

また、送信者と受信者のEメールアドレスとEメールの件名を指定する必要があります。また、 [\* 設定 \* ( Settings \* ) ] > [\* グローバル設定 \* ( \* Global Settings \* ) ] ページでも SMTP を設定する必要があり ます。

11. 概要を確認し、 [ 完了 ] をクリックします。

12. 操作の進行状況を監視するには、 \* Monitor \* > \* Jobs \* をクリックします。

#### <span id="page-8-0"></span>**PowerShell**コマンドレットを使用した**SAP HANA**データベース のリストア

SAP HANA データベースのバックアップをリストアするときは、 SnapCenter サーバと の接続セッションを開始し、バックアップをリストしてバックアップ情報を取得し、バ ックアップをリストアします。

開始する前に

PowerShellコマンドレットを実行できるようにPowerShell環境を準備しておく必要があります。

手順

1. Open-SmConnectionコマンドレットを使用して、指定したユーザのSnapCenterサーバとの接続セッショ ンを開始します。

Open-smconnection -SMSbaseurl https:\\snapctr.demo.netapp.com:8146/

2. Get-SmBackupコマンドレットおよびGet-SmBackupReportコマンドレットを使用して、リストアするバ ックアップを特定します。

この例では、リストアに使用できるバックアップが2つあります。

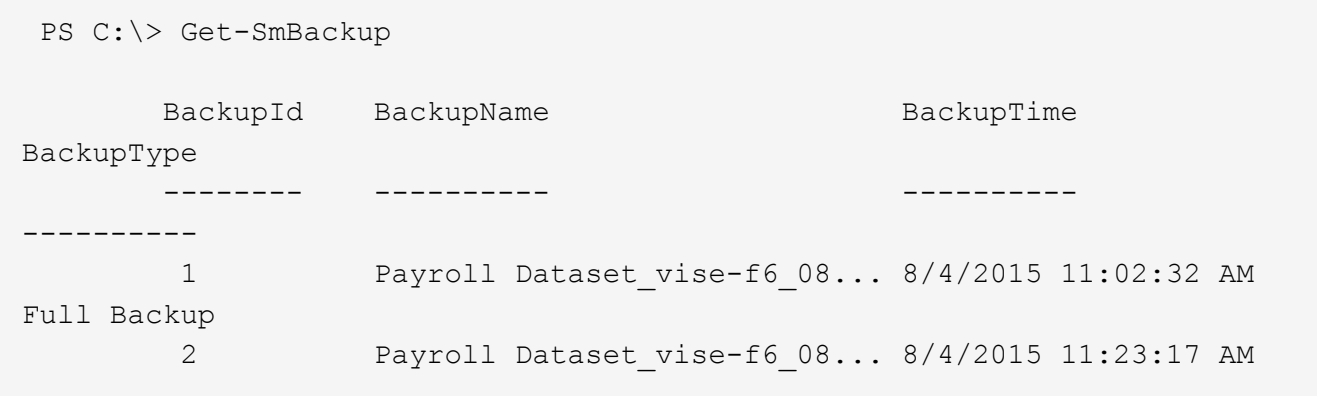

この例では、2015年1月29日から2015年2月3日までのバックアップに関する詳細情報を表示しています。

PS C:\> Get-SmBackupReport -FromDateTime "1/29/2015" -ToDateTime "2/3/2015" SmBackupId : 113 SmJobId : 2032 StartDateTime : 2/2/2015 6:57:03 AM EndDateTime : 2/2/2015 6:57:11 AM Duration : 00:00:07.3060000 CreatedDateTime : 2/2/2015 6:57:23 AM Status : Completed ProtectionGroupName : Clone SmProtectionGroupId : 34 PolicyName : Vault SmPolicyId : 18 BackupName : Clone SCSPR0019366001 02-02-2015 06.57.08 VerificationStatus : NotVerified SmBackupId : 114 SmJobId : 2183 StartDateTime : 2/2/2015 1:02:41 PM EndDateTime : 2/2/2015 1:02:38 PM Duration : -00:00:03.2300000 CreatedDateTime : 2/2/2015 1:02:53 PM Status : Completed ProtectionGroupName : Clone SmProtectionGroupId : 34 PolicyName : Vault SmPolicyId : 18 BackupName : Clone SCSPR0019366001 02-02-2015 13.02.45 VerificationStatus : NotVerified

3. HANA Studioでリカバリプロセスを開始します。

データベースがシャットダウンされます。

4. Restore-SmBackupコマンドレットを使用して、バックアップからデータをリストアします。

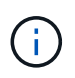

AppObjectIdは「Host\Plugin\UID」です。UID = SIDは単一コンテナタイプのリソースの場 合、UID = MDC\SIDは複数のコンテナリソースの場合です。ResourceIDは、GetsmResourcesコマンドレットで取得できます。

Get-smResources -HostName cn24.sccore.test.com -PluginCode HANA

この例は、プライマリストレージからデータベースをリストアする方法を示しています。

Restore-SmBackup -PluginCode HANA -AppObjectId cn24.sccore.test.com\hana\H10 -BackupId 3

この例は、セカンダリストレージからデータベースをリストアする方法を示しています。

```
Restore-SmBackup -PluginCode 'HANA' -AppObjectId
cn24.sccore.test.com\hana\H10 -BackupId 399 -Confirm:$false -Archive @(
@{"Primary"="<Primary Vserver>:<PrimaryVolume>";"Secondary"="<Secondary
Vserver>:<SecondaryVolume>"})
```
バックアップはHANA Studioでリカバリに使用できるようになります。

コマンドレットで使用できるパラメータとその説明については、 RUN\_Get-Help コマンド *NAME* を実行して 参照できます。または、を参照することもできます ["SnapCenter](https://library.netapp.com/ecm/ecm_download_file/ECMLP2886895) [ソフトウェアコマンドレットリファレンス](https://library.netapp.com/ecm/ecm_download_file/ECMLP2886895) [ガイド](https://library.netapp.com/ecm/ecm_download_file/ECMLP2886895)["](https://library.netapp.com/ecm/ecm_download_file/ECMLP2886895)。

#### <span id="page-10-0"></span>**PowerShell**コマンドレットを使用したリソースのリストア

リソースのバックアップをリストアするときは、 SnapCenter サーバとの接続セッショ ンを開始し、バックアップをリストしてバックアップ情報を取得し、バックアップをリ ストアします。

PowerShellコマンドレットを実行できるようにPowerShell環境を準備しておく必要があります。

手順

1. Open-SmConnectionコマンドレットを使用して、指定したユーザのSnapCenterサーバとの接続セッショ ンを開始します。

Open-smconnection -SMSbaseurl https:\\snapctr.demo.netapp.com:8146/

2. Get-SmBackupおよびGet-SmBackupReportコマンドレットを使用して、リストアする1つ以上のバックア ップに関する情報を取得します。

次に、使用可能なすべてのバックアップに関する情報を表示する例を示します。

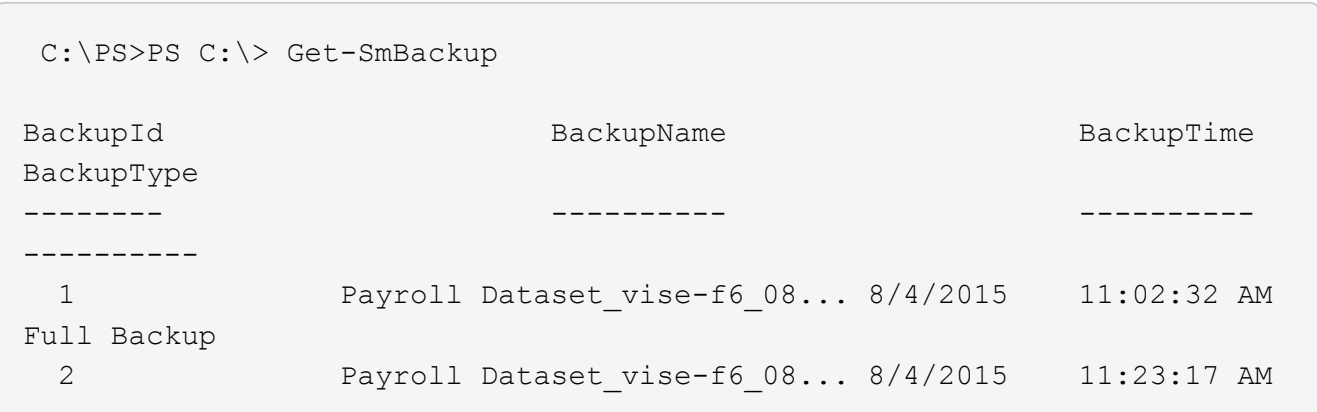

この例では、2015年1月29日から2015年2月3日までのバックアップに関する詳細情報を表示しています。

PS C:\> Get-SmBackupReport -FromDateTime "1/29/2015" -ToDateTime "2/3/2015"

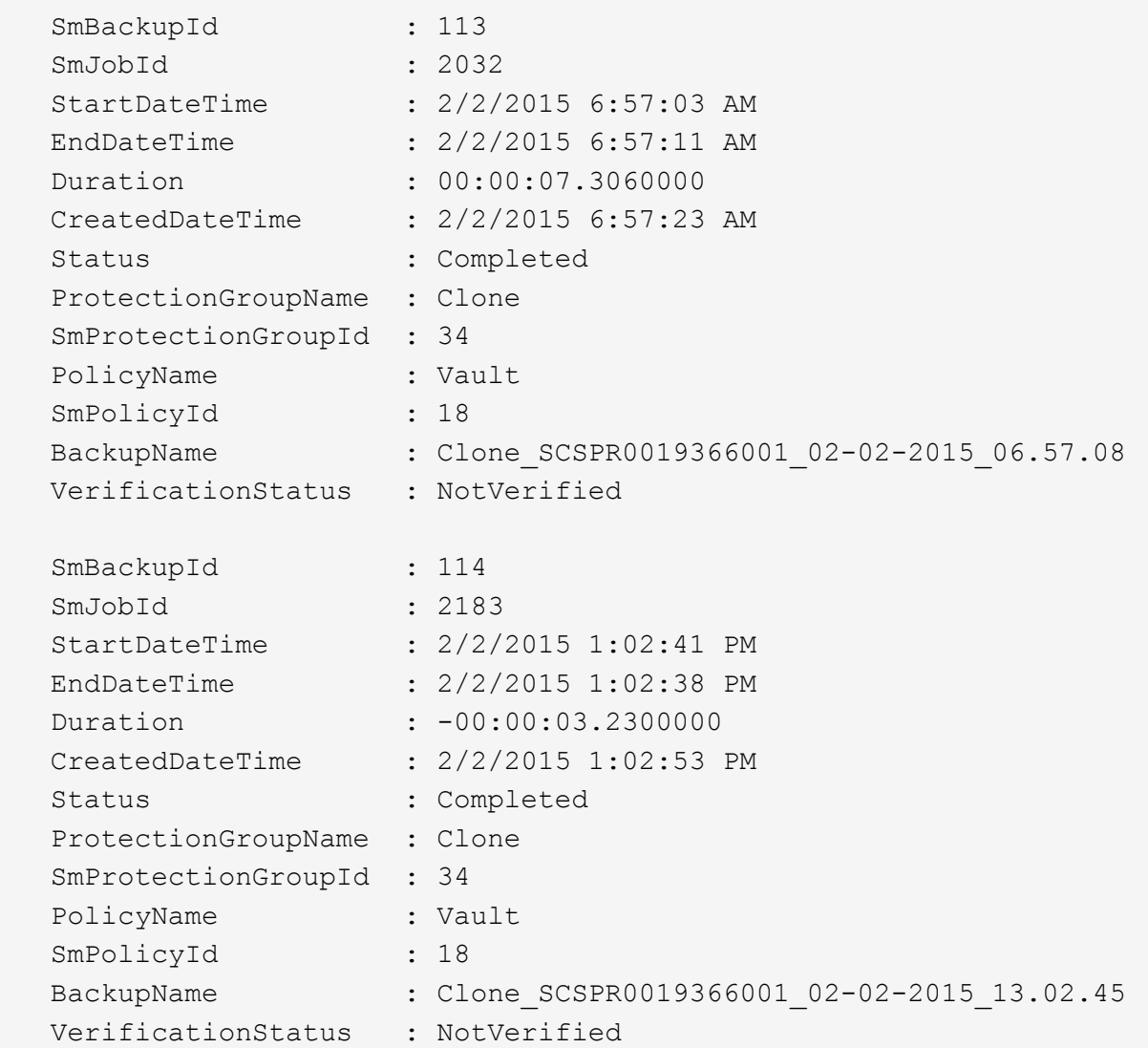

3. Restore-SmBackupコマンドレットを使用して、バックアップからデータをリストアします。

```
Restore-SmBackup -PluginCode 'DummyPlugin' -AppObjectId
'scc54.sccore.test.com\DummyPlugin\NTP\DB1' -BackupId 269
-Confirm:$false
output:
Name : Restore
'scc54.sccore.test.com\DummyPlugin\NTP\DB1'
Id : 2368
StartTime : 10/4/2016 11:22:02 PM
EndTime :
IsCancellable : False
IsRestartable : False
IsCompleted : False
IsVisible : True
IsScheduled : False
PercentageCompleted : 0
Description :
Status : Queued
Owner :
Error :
Priority : None
Tasks : {}
ParentJobID : 0
EventId : 0
JobTypeId :
ApisJobKey :
ObjectId : 0
PluginCode : NONE
PluginName :
```
コマンドレットで使用できるパラメータとその説明については、 RUN\_Get-Help コマンド *NAME* を実行して 参照できます。または、を参照することもできます ["SnapCenter](https://library.netapp.com/ecm/ecm_download_file/ECMLP2886895) [ソフトウェアコマンドレットリファレンス](https://library.netapp.com/ecm/ecm_download_file/ECMLP2886895) [ガイド](https://library.netapp.com/ecm/ecm_download_file/ECMLP2886895)["](https://library.netapp.com/ecm/ecm_download_file/ECMLP2886895)。

### <span id="page-13-0"></span>**SAP HANA**データベースのリストア処理を監視する

[Jobs]ページを使用して、さまざまなSnapCenterリストア処理の進捗状況を監視できま す。処理の進捗状況を確認して、処理が完了するタイミングや問題が発生していないか を確認できます。

タスクの内容

リストア後の状態によって、リストア処理後のリソースの状況と、追加で実行できるリストア操作がわかりま す。

[Jobs]ページには、処理の状態を示す次のアイコンが表示されます。

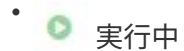

- √ 完了しまし
- × 失敗

• 完了(警告あり)または警告のため開始できませんでした

- 5 キューに登録済み
- 2 キャンセル済み
- 手順
- 1. 左側のナビゲーションペインで、 **Monitor** をクリックします。
- 2. [\* Monitor\*] ページで、 [\* Jobs] をクリックします。
- 3. [\* ジョブ \* ] ページで、次の手順を実行します。
	- a. をクリックしてリストをフィルタリングし、リストア処理のみを表示します。
	- b. 開始日と終了日を指定します。
	- c. [\* タイプ **]** ドロップダウン・リストから、 **[** リストア \*] を選択します。
	- d. [\* Status \*] ドロップダウン・リストから、リストア・ステータスを選択します。
	- e. [ 適用( Apply ) ] をクリックして、正常に完了した操作を表示する。
- 4. リストアジョブを選択し、 \* Details \* をクリックして、ジョブの詳細を表示します。
- 5. [ \* ジョブの詳細 \* ] ページで、 [ \* ログの表示 \* ] をクリックします。

**View logs** ボタンをクリックすると、選択した操作の詳細なログが表示されます。

Copyright © 2024 NetApp, Inc. All Rights Reserved. Printed in the U.S.このドキュメントは著作権によって保 護されています。著作権所有者の書面による事前承諾がある場合を除き、画像媒体、電子媒体、および写真複 写、記録媒体、テープ媒体、電子検索システムへの組み込みを含む機械媒体など、いかなる形式および方法に よる複製も禁止します。

ネットアップの著作物から派生したソフトウェアは、次に示す使用許諾条項および免責条項の対象となりま す。

このソフトウェアは、ネットアップによって「現状のまま」提供されています。ネットアップは明示的な保 証、または商品性および特定目的に対する適合性の暗示的保証を含み、かつこれに限定されないいかなる暗示 的な保証も行いません。ネットアップは、代替品または代替サービスの調達、使用不能、データ損失、利益損 失、業務中断を含み、かつこれに限定されない、このソフトウェアの使用により生じたすべての直接的損害、 間接的損害、偶発的損害、特別損害、懲罰的損害、必然的損害の発生に対して、損失の発生の可能性が通知さ れていたとしても、その発生理由、根拠とする責任論、契約の有無、厳格責任、不法行為(過失またはそうで ない場合を含む)にかかわらず、一切の責任を負いません。

ネットアップは、ここに記載されているすべての製品に対する変更を随時、予告なく行う権利を保有します。 ネットアップによる明示的な書面による合意がある場合を除き、ここに記載されている製品の使用により生じ る責任および義務に対して、ネットアップは責任を負いません。この製品の使用または購入は、ネットアップ の特許権、商標権、または他の知的所有権に基づくライセンスの供与とはみなされません。

このマニュアルに記載されている製品は、1つ以上の米国特許、その他の国の特許、および出願中の特許によ って保護されている場合があります。

権利の制限について:政府による使用、複製、開示は、DFARS 252.227-7013(2014年2月)およびFAR 5252.227-19(2007年12月)のRights in Technical Data -Noncommercial Items(技術データ - 非商用品目に関 する諸権利)条項の(b)(3)項、に規定された制限が適用されます。

本書に含まれるデータは商用製品および / または商用サービス(FAR 2.101の定義に基づく)に関係し、デー タの所有権はNetApp, Inc.にあります。本契約に基づき提供されるすべてのネットアップの技術データおよび コンピュータ ソフトウェアは、商用目的であり、私費のみで開発されたものです。米国政府は本データに対 し、非独占的かつ移転およびサブライセンス不可で、全世界を対象とする取り消し不能の制限付き使用権を有 し、本データの提供の根拠となった米国政府契約に関連し、当該契約の裏付けとする場合にのみ本データを使 用できます。前述の場合を除き、NetApp, Inc.の書面による許可を事前に得ることなく、本データを使用、開 示、転載、改変するほか、上演または展示することはできません。国防総省にかかる米国政府のデータ使用権 については、DFARS 252.227-7015(b)項(2014年2月)で定められた権利のみが認められます。

#### 商標に関する情報

NetApp、NetAppのロゴ、<http://www.netapp.com/TM>に記載されているマークは、NetApp, Inc.の商標です。そ の他の会社名と製品名は、それを所有する各社の商標である場合があります。